# <span id="page-0-0"></span>Læringsavtale for studier - Online Learning Agreement (OLA)

Dette er en veileder for hvordan du oppretter og fyller ut en læringsavtale i forbindelse med utveksling gjennom Erasmus+. Vennligst følg alle instruksjonene nøye.

# Innhold

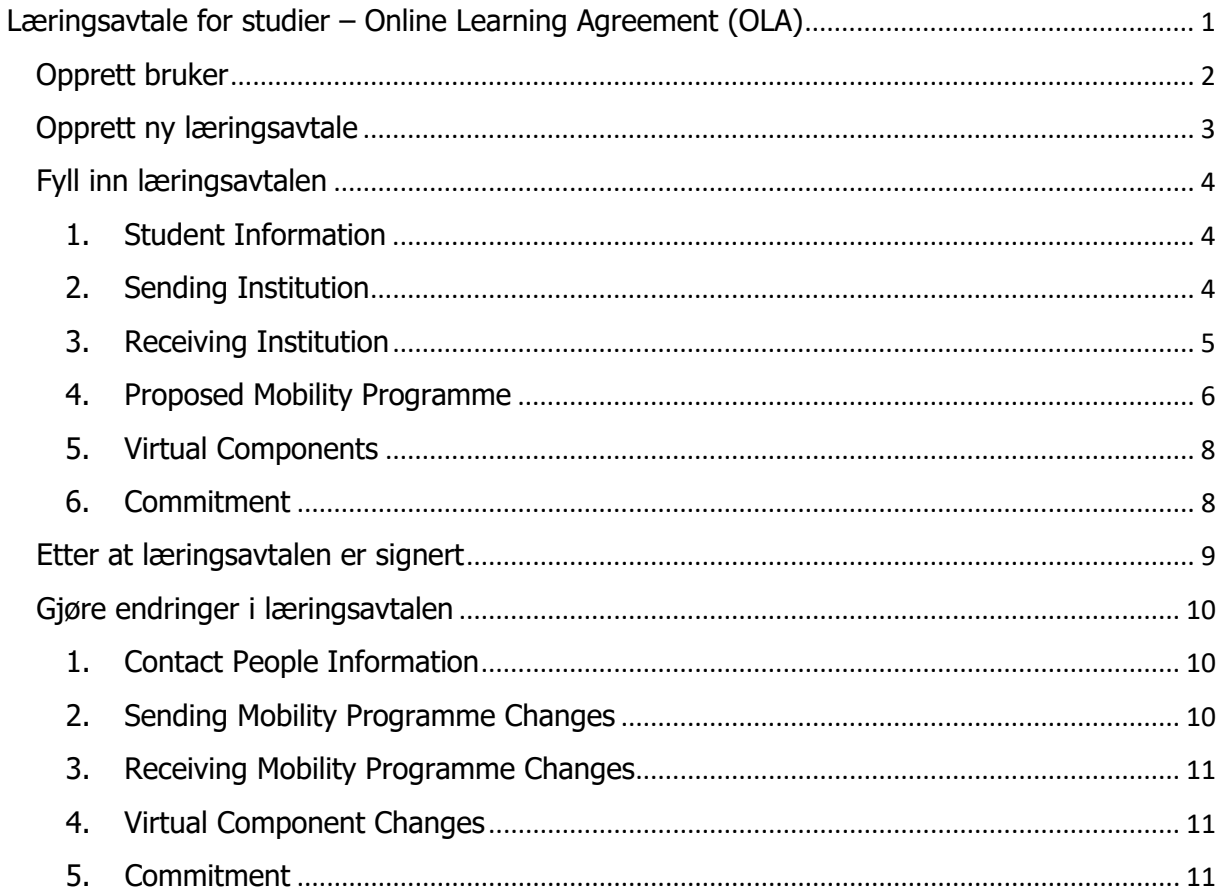

## <span id="page-1-0"></span>Opprett bruker

[Logg deg inn i portalen.](https://learning-agreement.eu/) Det anbefales at du logger deg på med din Feide-bruker. Merk at du må registrere deg første gang du logger inn.

Fyll inn personlig informasjon, studieprogram, og utdanningsnivå.

<span id="page-1-1"></span>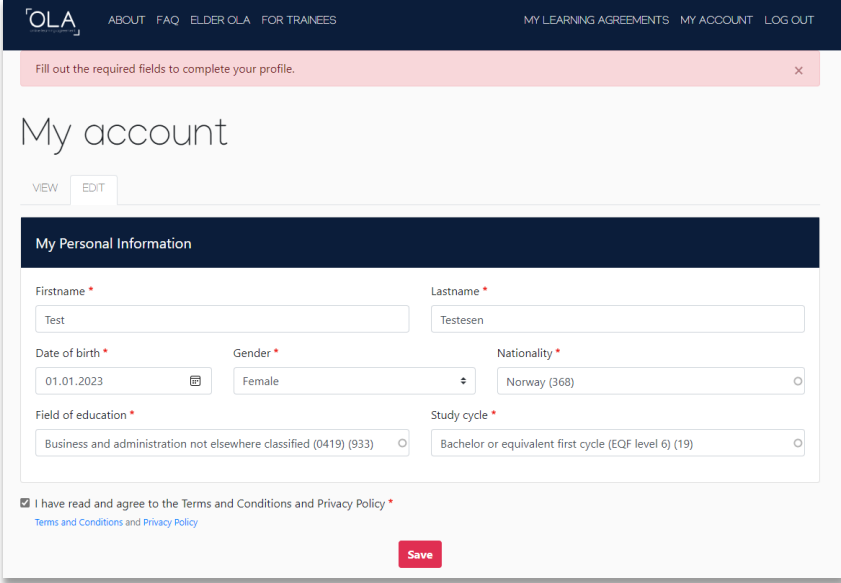

## Opprett ny læringsavtale

Etter at du har opprettet ny bruker kan du opprette selve læringsavtalen under «My Learning Agreements».

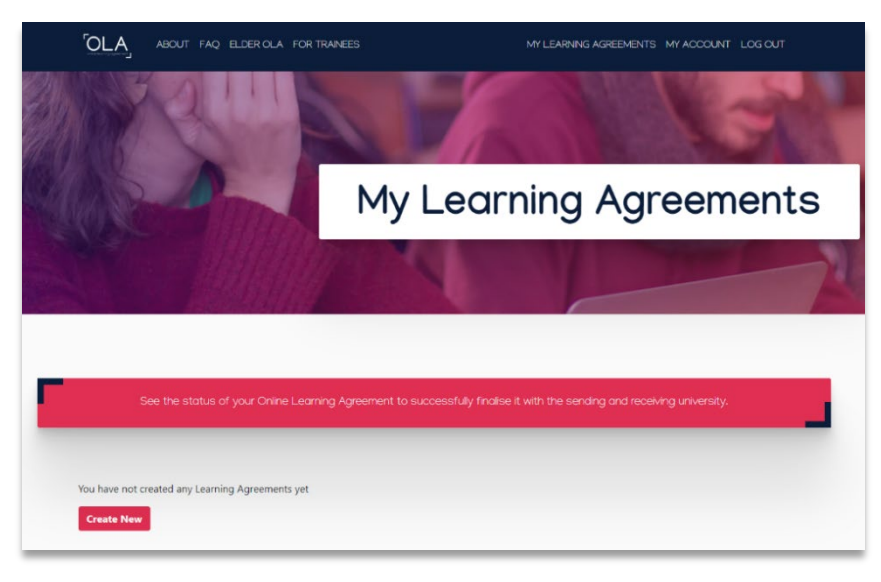

#### Velg «Semester Mobility».

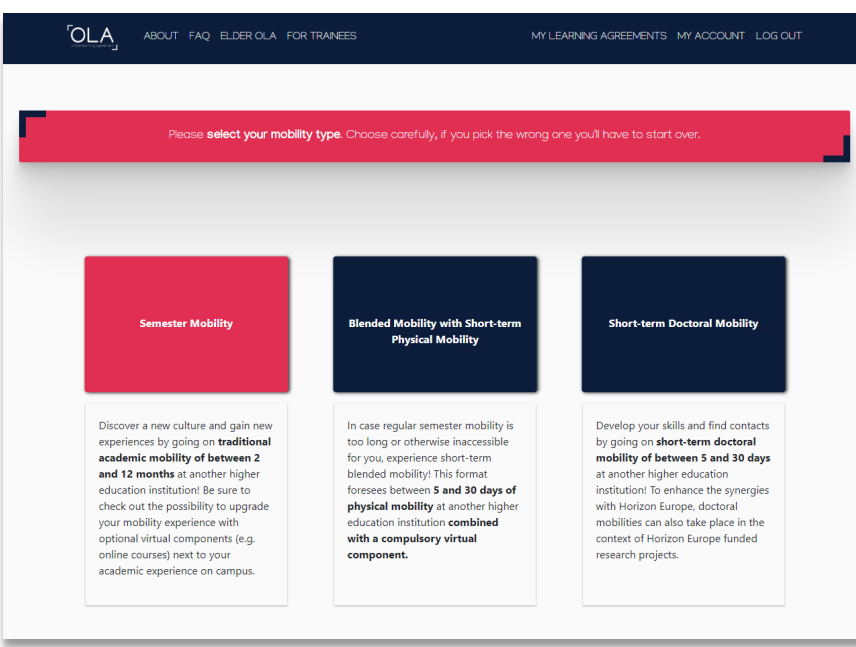

## <span id="page-3-0"></span>Fyll inn læringsavtalen

## <span id="page-3-1"></span>1. Student Information

Fyll inn manglende personlig informasjon og gå videre.

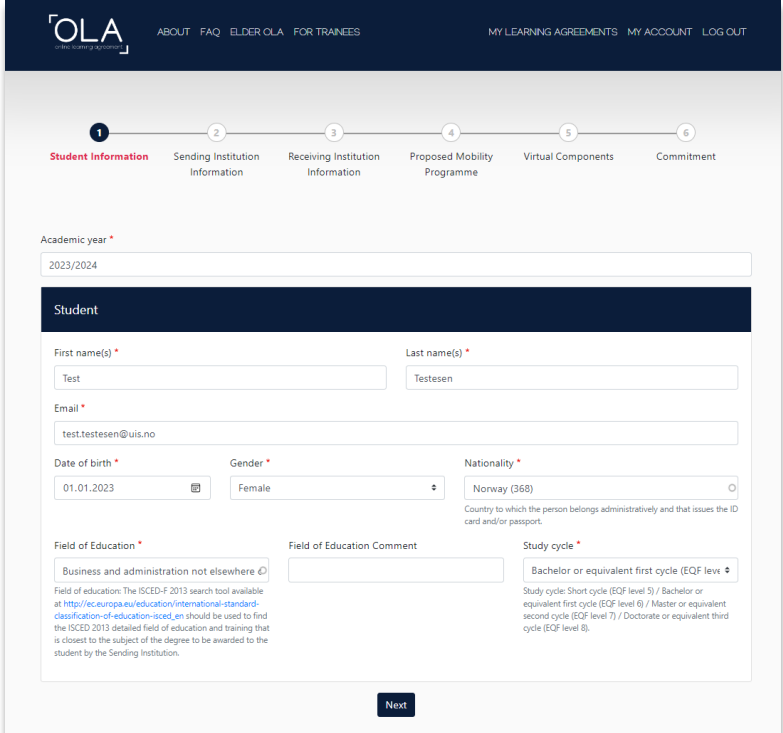

### <span id="page-3-2"></span>2. Sending Institution

Her skal du fylle inn informasjon om UiS. Legg inn land, navn på universitetet, og hvilket fakultet/institutt du tilhører.

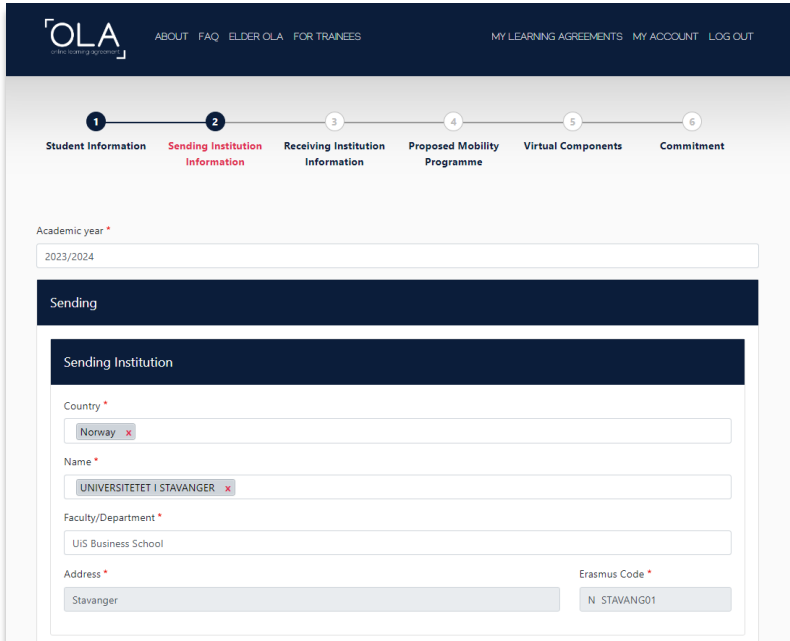

Fyll inn kontaktinformasjonen til personen som skal godkjenne og signere læringsavtalen din ved UiS. Dette skal være din [studiekonsulent.](https://www.uis.no/nb/studier/kontakt-studiekonsulent)

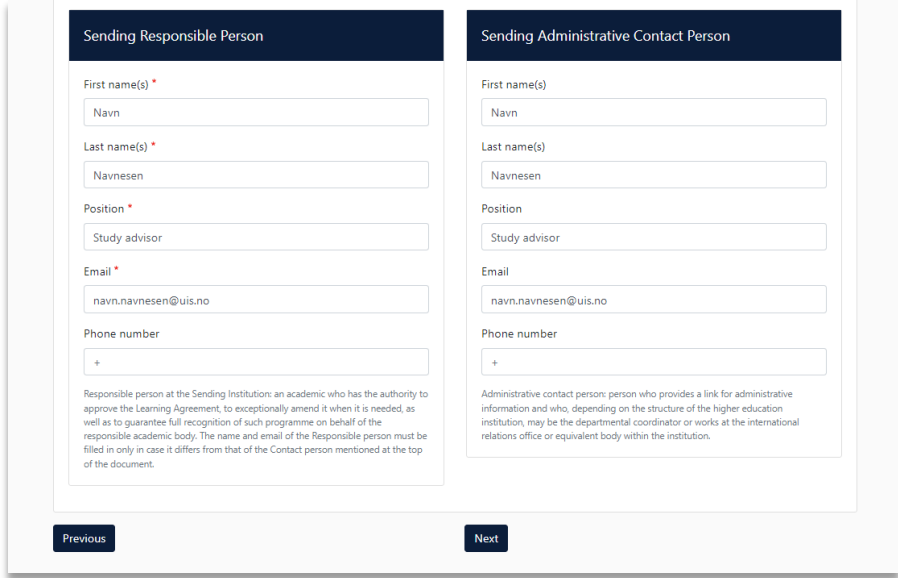

## <span id="page-4-0"></span>3. Receiving Institution

Her skal du fylle inn informasjon om vertsinstitusjonen du skal på utveksling til. Legg inn land og navn på institusjonen.

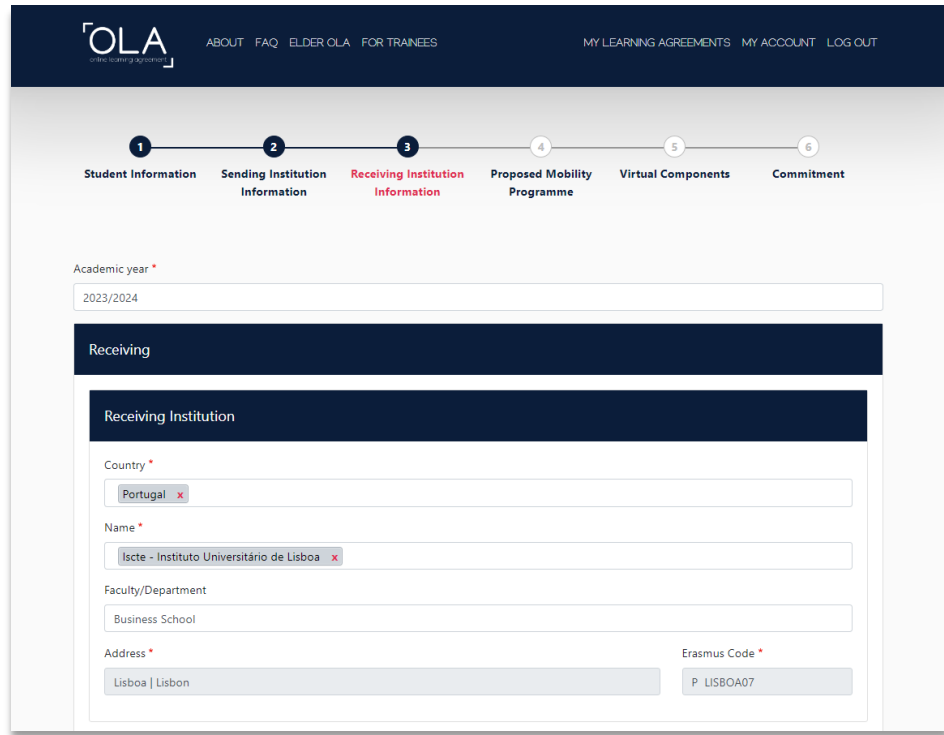

Fyll inn kontaktinformasjonen til personen som skal godkjenne og signere læringsavtalen din ved vertsinstitusjonen. Dette er ofte en ansatt ved deres internasjonale kontor eller tilsvarende. Du må selv ta kontakt med vertsinstitusjonen og få tak i denne informasjonen dersom du ikke allerede har fått oppgitt denne personen i søknadsprosessen.

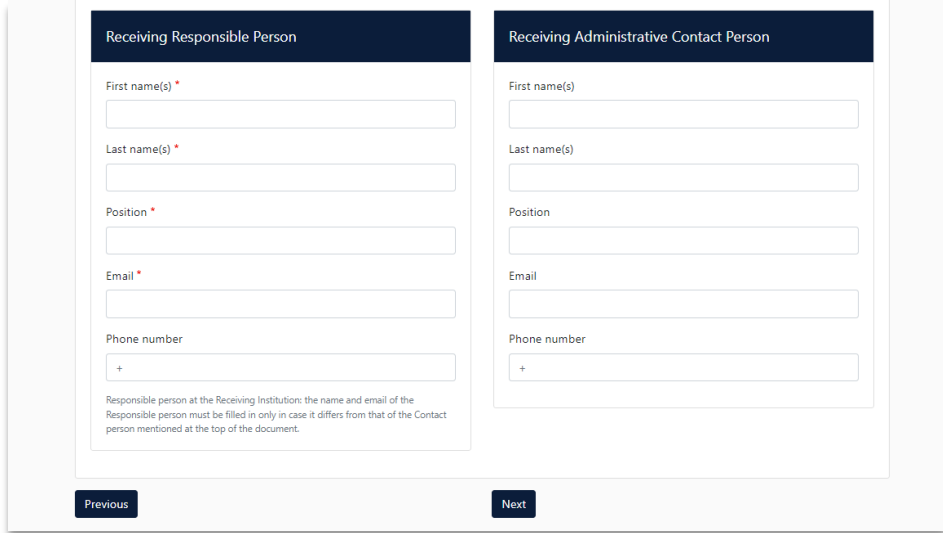

#### <span id="page-5-0"></span>4. Proposed Mobility Programme

I denne seksjonen finner du to tabeller: **Table A** og **Table B**.

#### Table A

I Table A skal du oppgi hvilke emner du skal ta ved vertsinstitusjonen.

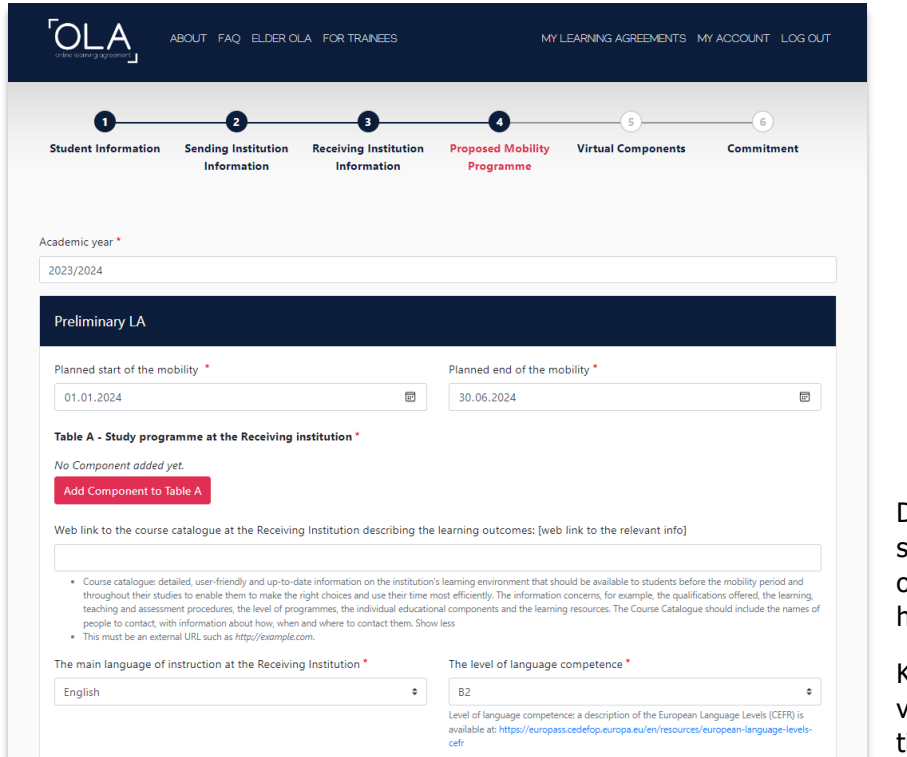

Du må også oppgi hvilket språk du skal studere på og hvilket språknivå du har.

Karakter 4 fra videregående skole tilsvarer nivå B2.

Hver «component» tilsvarer ett emne. Du må legge inn både emnetittel og emnekode slik de står oppført i emnekatalogen til vertsinstitusjonen. Dersom et emne ikke har emnekode, kan du legge inn 1234.

Fyll inn hvor mange studiepoeng/ECTS emnet gir, og hvilket semester du skal ta emnet.

Læringsavtalen din skal normalt ha totalt 30 studiepoeng/ECTS i Table A. Alle emnene i Table A må være forhåndsgodkjent av ditt fakultet/institutt.

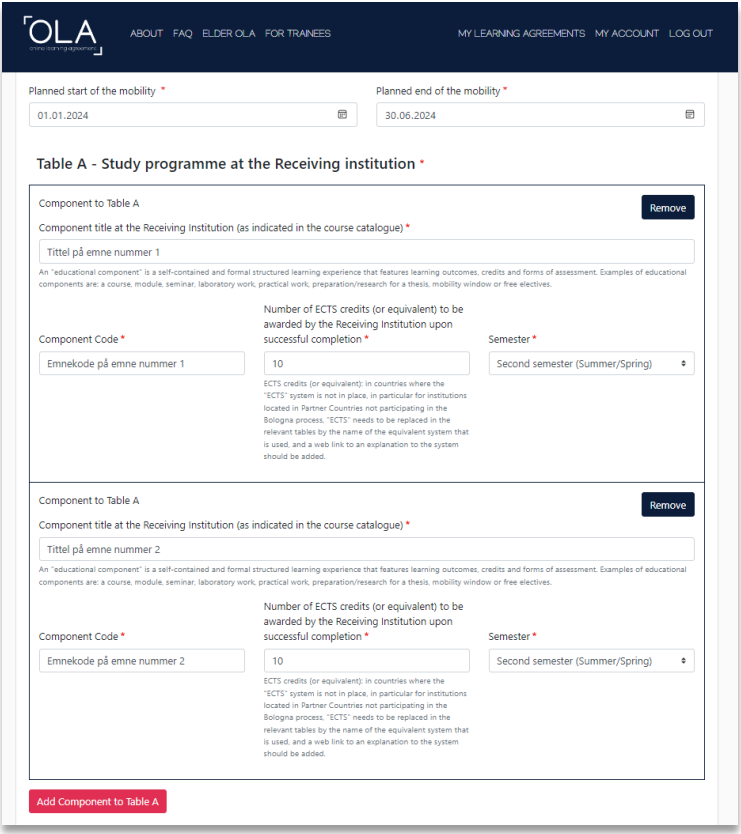

#### Table B

I Table B skal du oppgi hvilke emner du skulle ha tatt ved UiS dersom du ikke hadde dratt på utveksling dette semesteret. Du legger inn emnene på samme måte som i Table A.

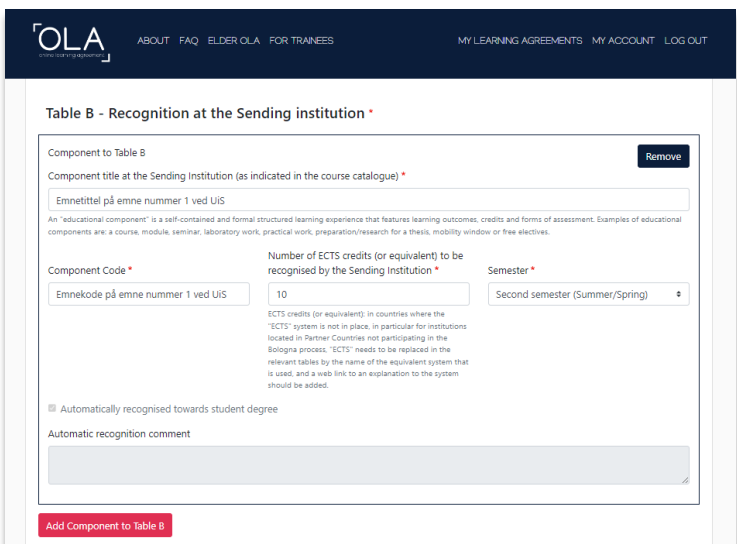

## <span id="page-7-0"></span>5. Virtual Components

Denne seksjonen er ikke relevant for vanlig semestermobilitet. Klikk «Next».

#### <span id="page-7-1"></span>6. Commitment

For å fullføre læringsavtalen må du både signere og klikke på knappen nederst for å sende avtalen videre til studiekonsulent for neste signatur. Det er viktig at du fullfører begge disse stegene.

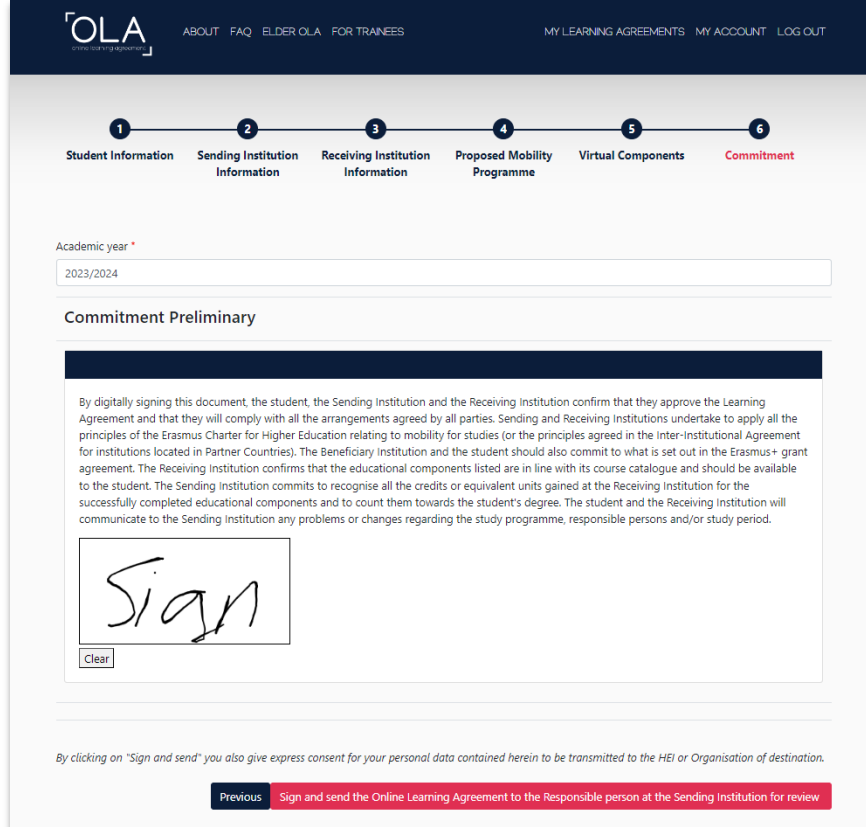

## <span id="page-8-0"></span>Etter at læringsavtalen er signert

Du kan se status på dine fullførte læringsavtalen under «My Learning Agreements». Det er ditt ansvar å sørge for at denne blir signert av alle tre parter.

Vi anbefaler at du kontakter studiekonsulent og gir dem beskjed når du har signert avtalen selv.

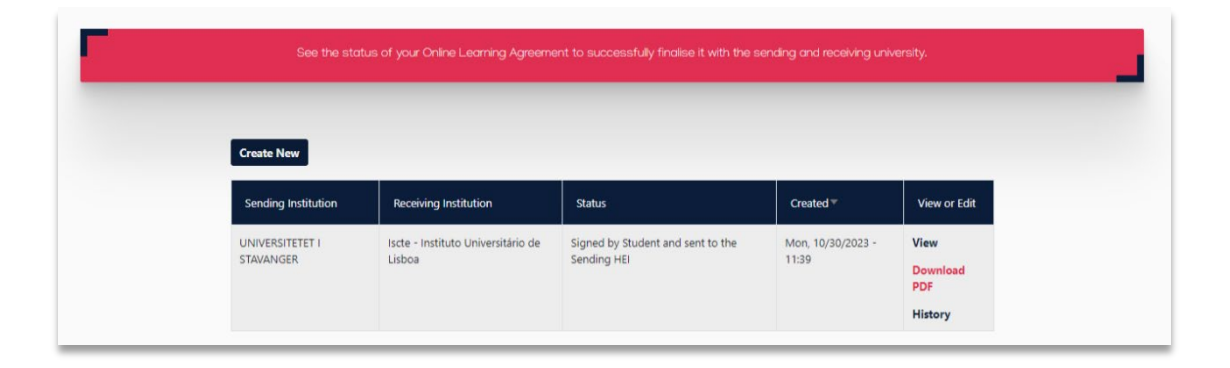

## <span id="page-9-0"></span>Gjøre endringer i læringsavtalen

Etter at alle tre parter har signert den opprinnelige læringsavtalen kan du gjøre endringer i emnevalg. Dette gjelder for eksempel dersom du har måttet legge til eller fjerne et emne ved vertsinstitusjonen på grunn av overlapp i timeplanen.

Finn den signerte læringsavtalen under «My Learning Agreements». Klikk på «Apply Changes» i kolonnen til høyre.

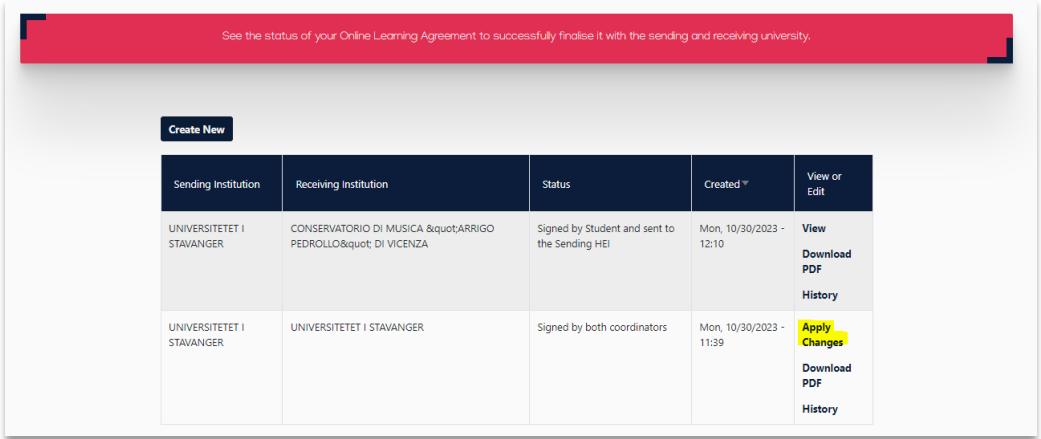

### <span id="page-9-1"></span>1. Contact People Information

Her kan du endre kontaktperson om nødvendig.

### <span id="page-9-2"></span>2. Sending Mobility Programme Changes

Bla ned på siden til du kommer til delen «Final LA Table A2», under emnene du allerede har lagt inn.

Klikk på «Add Component Final Table A2».

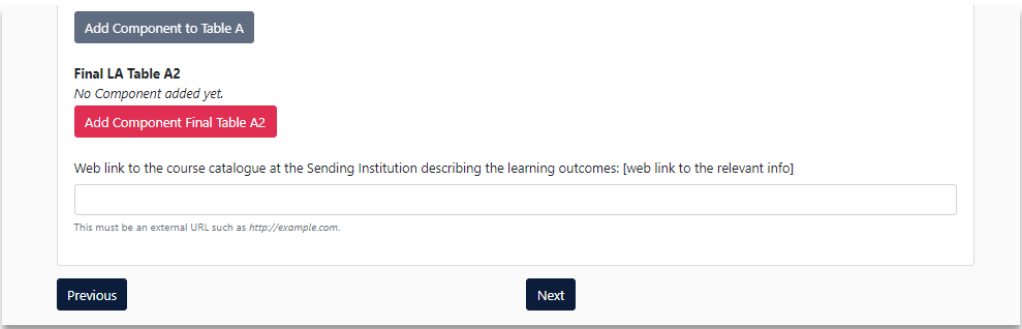

Fyll inn de obligatoriske feltene. Her må du indikere om du for eksempel har lagt til et emne (added) eller fjernet et av de opprinnelige emnene (deleted). Du må også legge inn grunnen for endringene.

Husk at dersom du skal erstatte et emne med et annet, må du både legge inn det opprinnelige emnet som «deleted» og det nye emnet som «added».

Tittelen og koden på det fjernede emner må stemme overens med Table A.

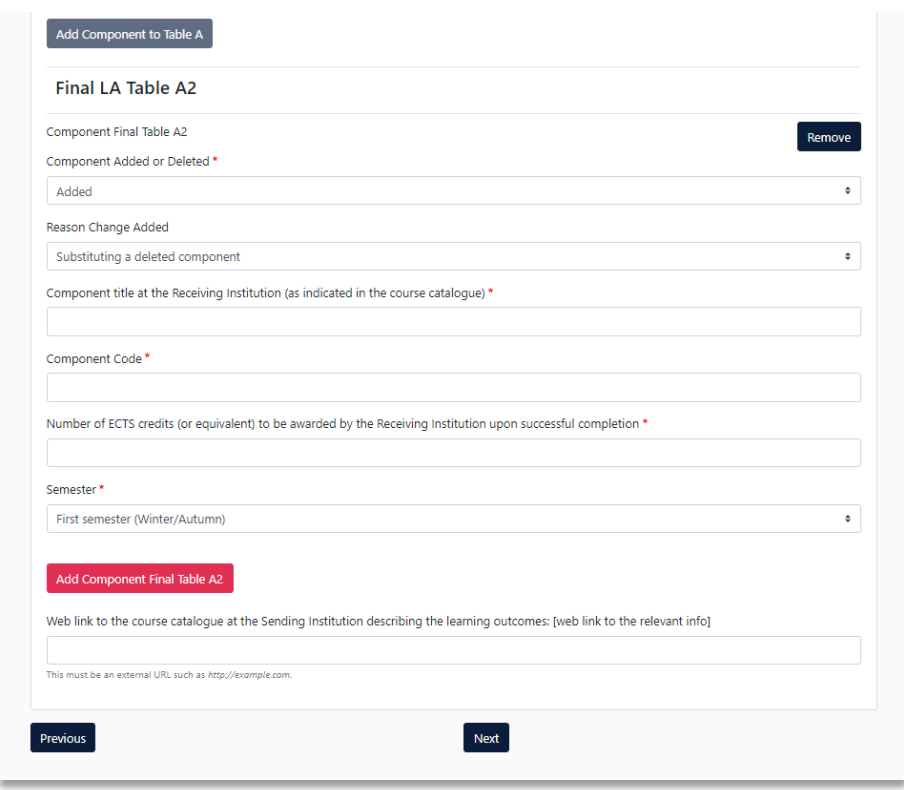

### <span id="page-10-0"></span>3. Receiving Mobility Programme Changes

I denne seksjonen kan du legge inn eventuelle endringer i emner du skulle ha tatt ved UiS. Dette gjør du på samme måte som i Table A.

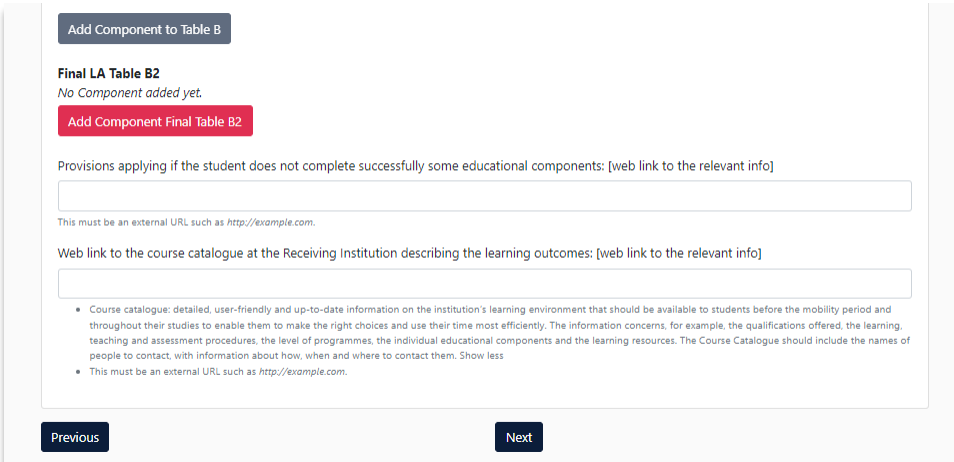

### <span id="page-10-1"></span>4. Virtual Component Changes

Denne seksjonen er ikke relevant for vanlig semestermobilitet. Klikk «Next».

### <span id="page-10-2"></span>5. Commitment

Du må signere læringsavtalen på nytt og deretter klikke på knappen nederst på siden for å sende den videre for signering.